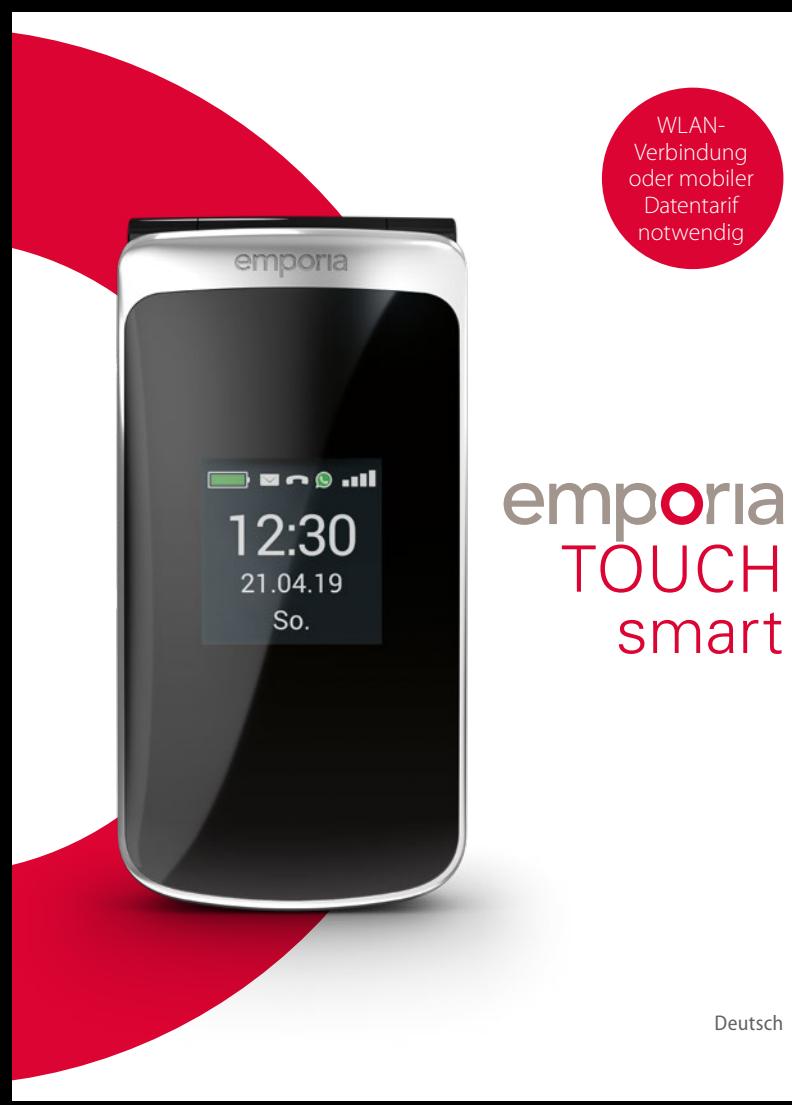

WLAN-Verbindung oder mobiler Datentarif notwendig

> **Vielen Dank, dass Sie sich für ein emporia Produkt entschieden haben!** Bitte lesen Sie die Bedienungsanleitung durch, bevor Sie das Telefon in Betrieb nehmen.

Eveline Pupeter, emporia Telecom www.emporia.eu

Deutsch

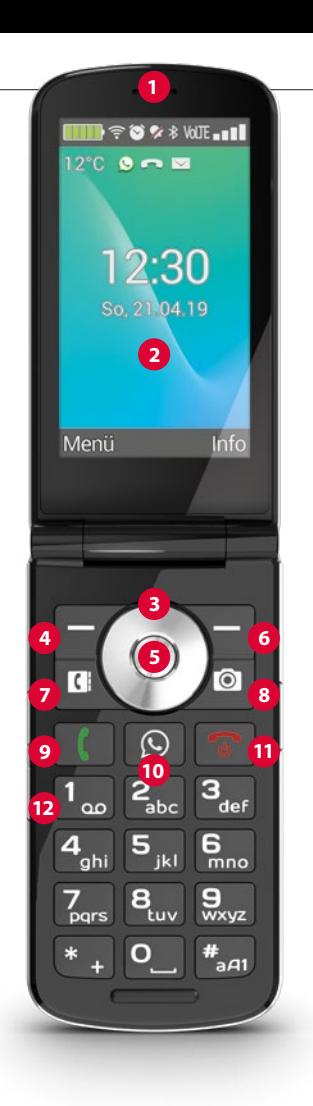

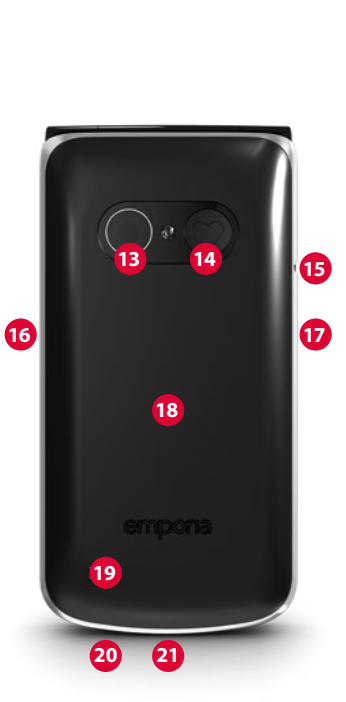

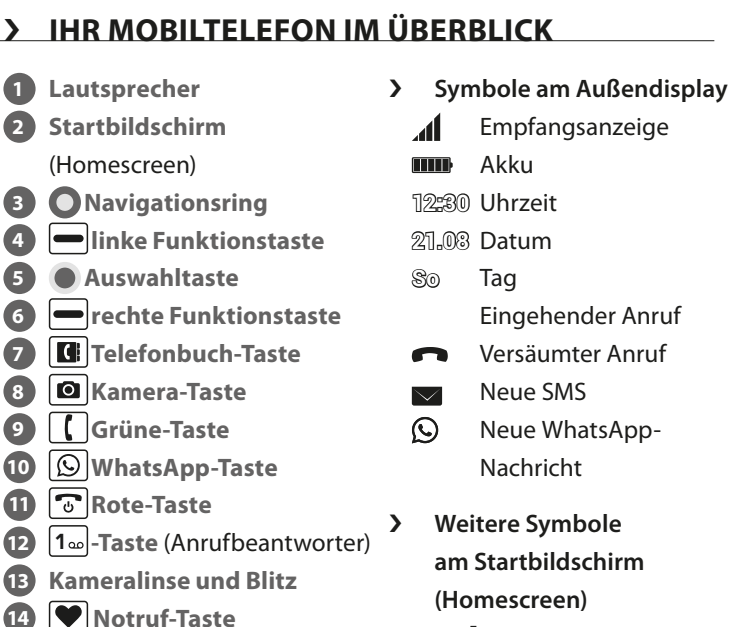

(Zusätzlicher Akkudeckel ohne

**21 Buchse für USB-Ladekabel**

Notruftaste) **Kopfhöreranschluss Taschenlampe-Taste Lautstärkeregelung**   $\Box$  **Akkudeckel Lautsprecher 20 Mikrofon**

**VoLTE**<sub>E</sub>II Empfangsanzeige

- $\widehat{\tau}$ WI AN
- $\bullet$ Wecker
- $\gamma_{\!\mathcal{K}}$ Lautlos
- $\ast$ Bluetooth
- **12°C** Temperatur

# › **SYMBOLE UND HANDHABUNG**

- › **Wie kann ich einen versäumten Anruf zurückrufen?**
	- 1. Tippen Sie unter dem Texthinweis **Versäumter Anruf** auf **Zeigen**.
	- 2. Die Telefonfunktion wird geöffnet, Nummer oder Name des Anrufers sind mit einem roten Balken markiert.
- › **Wie kann ich eine neue SMS-Nachricht abrufen?**
	- 1. Tippen Sie unter dem Texthinweis **Neue Nachricht** auf **Zeigen**.
	- 2. Die SMS-Nachrichtenfunktion wird geöffnet.
	- 3. Nummer oder Name des Absenders sind mit einem Balken markiert.
	- 4. Tippen Sie auf die neue SMS, um diese zu lesen.
- › **Wie kann ich eine neue WhatsApp-Nachricht abrufen?**
	- Tippen Sie auf die WhatsApp-Taste, um die App zu öffnen.
- › **Wie entfernt man die Anzeige für versäumte Anrufe, SMSoder WhatsApp-Benachrichtigungen?** Die Symbole am Außendisplay und am oberen Bildschirmrand verschwinden, sobald Sie die SMS gelesen haben, WhatsApp geöffnet haben oder nachgeschaut haben, von wem der versäumte Anruf gekommen ist.

## › **INHALTSVERZEICHNIS**

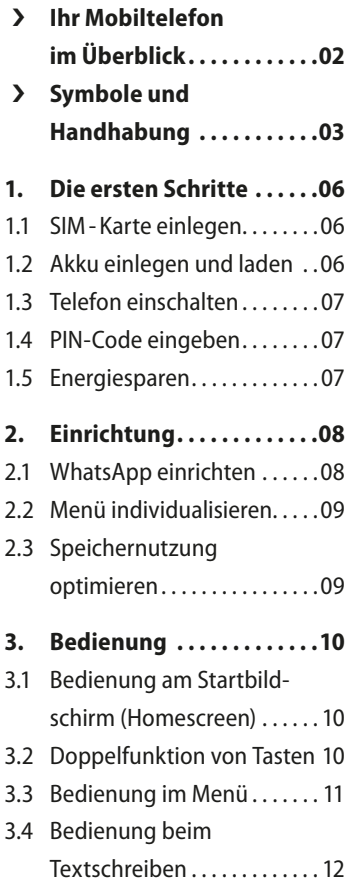

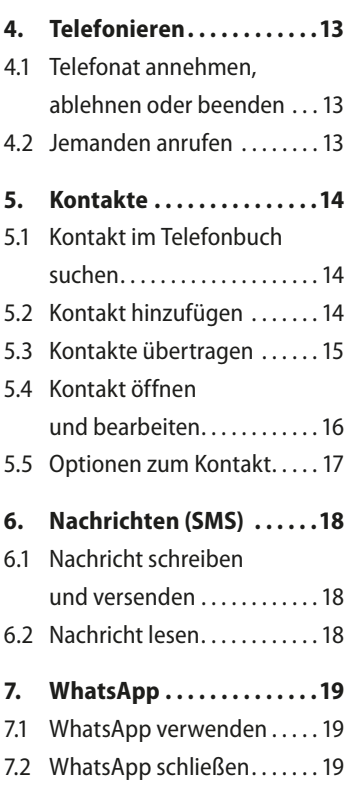

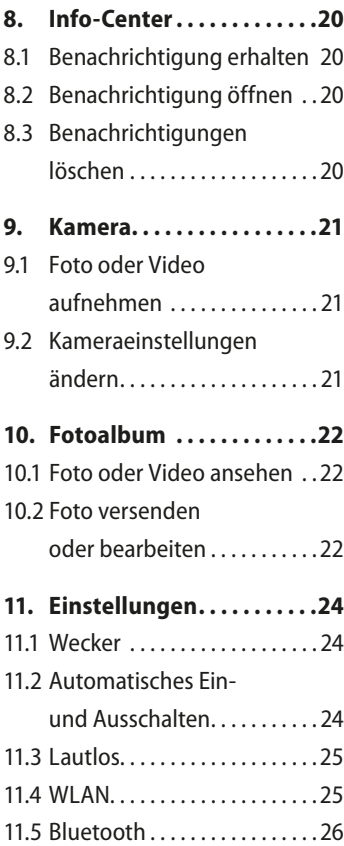

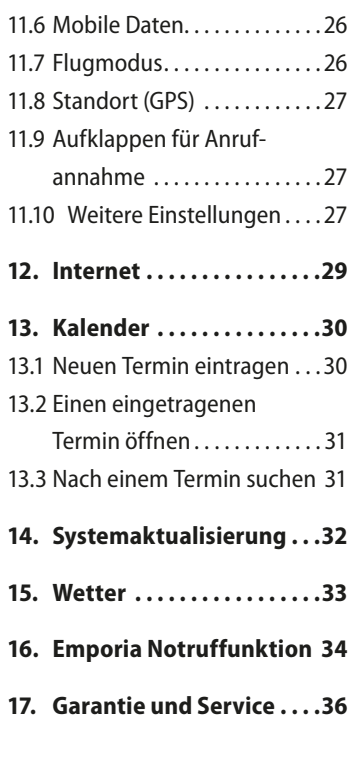

# **1. DIE ERSTEN SCHRITTE**

### **1.1 SIM-Karte einlegen**

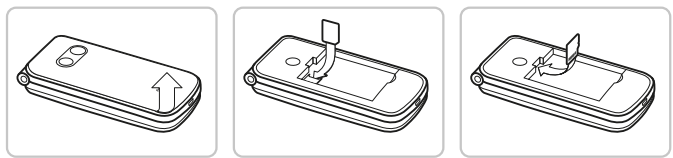

- 1. Entfernen Sie den Akku-Deckel (Ausnehmung links unten).
- 2. Schieben Sie die SIM-Karte mit den Goldkontakten nach unten in die SIM-Kartenhalterung.
- 3. Schieben Sie die Data Card mit den Goldkontakten nach unten in die Kartenhalterung.

### **1.2 Akku einlegen und laden**

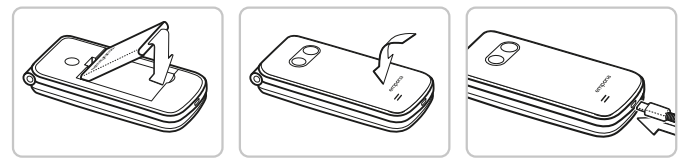

- 1. Legen Sie den Akku so ein, dass die Akku-Kontakte die goldfarbenen Kontakte des Mobiltelefons berühren.
- 2. Setzen Sie den Akkudeckel auf und drücken ihn fest.
- 3. Stecken Sie das Ladekabel in die USB-Buchse des Telefons und den Netzstecker an das Stromnetz.

*Laden Sie den Akku vor Inbetriebnahme mindestens 4 Stunden. Verwenden Sie nur Akkus und Ladegeräte, die für den Gebrauch mit diesem speziellen Modell zugelassen sind.*

DEUTSCH–06

### **1.3 Telefon einschalten**

- Drücken Sie die  $\boxed{\odot}$ -Taste für mindestens 2 Sekunden bis das emporia Logo erscheint. Es dauert einige Sekunden bis der Startbildschirm angezeigt wird.
- Zum Ausschalten drücken Sie ebenfalls die  $\lceil \cdot \cdot \rceil$ -Taste 2 Sekunden lang.

### **1.4 PIN-Code eingeben**

- Geben Sie den 4-stelligen PIN-Code Ihrer SIM-Karte ein, wenn Sie dazu aufgefordert werden und bestätigen Sie die Eingabe.
- Sie können den PIN-Code unter **Menü ⇒ Einstellungen**  $\Rightarrow$  **Weitere Einstellungen**  $\Rightarrow$  **SIM-Kartensperre** ändern oder ausschalten.
- *Sie haben maximal drei Eingabeversuche, nach der dritten Fehleingabe kann die SIM Karte nur mehr mit dem PUK-Code entsperrt werden. Sie finden den PIN-Code und PUK-Code in den Unterlagen, die Sie vom Netzbetreiber erhalten haben.*

### **1.5 Energiesparen**

Erfolgt einige Sekunden keine Eingabe, schaltet sich der Bildschirm ab, um Energie zu sparen. Bei einem eingehenden Anruf oder durch Drücken einer beliebigen Taste schaltet sich der Bildschirm automatisch wieder ein.

# **2. EINRICHTUNG**

Bei der erstmaligen Verwendung einer neuen SIM-Karte müssen Sie Sprache, Datum, Uhrzeit und etwaige Datenverbindungen einrichten. Sie können diese Konfiguration auch später unter

**Menü ⇒ Einstellungen** durchführen und ändern *(Siehe »11.* 

*Einstellungen« auf Seite 24)*.

*Wenn Sie die mobile Datenverbindung nutzen, muss Ihr Netztarif über ein mobiles Datenvolumen verfügen. Informieren Sie sich im Fachhandel oder bei Ihrem Netzanbieter.*

## **2.1 WhatsApp einrichten**

- 1. Drücken Sie am Startbildschirm die WhatsApp-Taste  $\vert \mathfrak{D} \vert$ .
- 2. Um die Datenschutzrichtlinien und Nutzungsbestimmungen zu bestätigen, tippen Sie auf **ZUSTIMMEN UND FORTFAHREN**.
- 3. Geben Sie die eigene Telefonnummer ein und bestätigen Sie mit **WEITER**.
- 4. Bestätigen Sie die Verifizierung der Nummer mit **OK**.
- 5. Erteilen Sie die Berechtigung für SMS zur automatischen Verifizierung, andernfalls müssen Sie den per SMS erhaltenen Code eintippen.
- 6. Geben Sie den Namen ein, mit dem Sie auf WhatsApp benannt werden wollen. Diese Profilinfo können Sie auch mit einem Foto ergänzen.
- *Die SMS, die Sie von WhatsApp erhalten haben, können Sie nun löschen.*

DEUTSCH–08

### **2.2 Menü individualisieren**

- Werkseitig zeigt das Menü folgende Funktionen an: **Kontakte**, **Nachrichten**, **WhatsApp**, **Kalender**, **Kamera**, **Fotoalbum**, **Einstellungen** und **Anwendungen**.
- Die Zuordnung der Funktionen kann individuell geändert werden, nur das Feld **Anwendungen** ist nicht änderbar.
- So ändern Sie die Zuordnung: Tippen Sie ca. 3 Sekunden auf eines der Felder und wählen Sie die gewünschte Funktion aus der angezeigten Liste aus.

### **2.3 Speichernutzung optimieren**

Dieses Gerät ist als Tastentelefon ergänzt durch die WhatsApp-Funktion konzipiert. Es bietet nicht die vollständige Funktionalität eines Smartphones, da der Speicherplatz dafür nicht ausgelegt ist.

- Schalten Sie das Gerät ca. einmal täglich aus oder aktivieren Sie **Automatisches Ein- und Ausschalten** in den **Einstellungen**.
- Sichern bzw. löschen Sie Fotos und Videos, die Sie selbst aufgenommen haben oder per WhatsApp erhalten haben, regelmäßig vom Gerät, um Speicherplatz freizugeben.
- Die Aufnahme und der Versand von zu großen Videos kann den Betrieb des Geräts beeinträchtigen.

# **3. BEDIENUNG**

Dieses Telefon kann sowohl über das Touch-Display benutzt werden oder mit den Zifferntasten und dem Navigationsring bedient werden. In weiterer Folge wird vorrangig die Bedienung mit Tasten erklärt.

### **3.1 Bedienung am Startbildschirm (Homescreen)**

- linke Funktionstaste **•** : öffnet das Menü
- **rechte Funktionstaste in State in the State Prechter** (optional bei vorhandenen Benachrichtigungen sichtbar)
- **Telefonbuch :** öffnet **Kontakte**
- **Kamera <b>a**: öffnet Fotofunktion
- **-Taste:** öffnet Anrufliste
- • **WhatsApp:** öffnet **WhatsApp**

# **3.2 Doppelfunktion von Tasten**

Manche Tasten haben zusätzliche Funktionen, wenn man sie lange drückt:

• **1 -Taste:** Anrufbeantworter abhören Ändern der Einstellungen zum Anrufbeantworter:

### **Menü**  $\Rightarrow$  **Kontakte**  $\Rightarrow$  **Einstellungen**  $\Rightarrow$  Mailbox  $\Rightarrow$  **Einrichtung**  $\Rightarrow$  **Mailboxnummer**

- $\star$  + Taste: + für Ländercode, z.B. +49 für Deutschland
- **-Taste:** Taschenlampe auf Dauerlicht schalten

### **3.3 Bedienung im Menü**

- 1. Drücken Sie am Homescreen die linke Funktionstaste um das **Menü** zu öffnen.
- 2. Wechseln Sie die Menüpunkte mit dem Navigationsring. Die Auswahl ist mit einem blauen Rahmen markiert.
- 3. Drücken Sie die Auswahltaste  $\bigcirc$ , um den gewählten Menüpunkt zu öffnen.
- 4. Am unteren Displayrand werden Optionen gezeigt, die Sie mit den Funktionstasten wählen können. Die linke Funktionstaste $\leftarrow$  ist meistens mit der Funktion **OK** belegt, die rechte Funktionstaste meistens mit **ZURÜCK**. Achten Sie auf die Begriffe, die am unteren Bildschirmrand eingeblendet werden und ordnen Sie diese den Funktionstasten zu.
- Um zum Startbildschirm (Homescreen) zurück zu gelangen, drücken Sie die rote Taste **&**

### **3.4 Bedienung beim Textschreiben**

Die Texteingabe erfolgt über die Zifferntastatur.

- Für die Texteingabe drücken Sie eine Zifferntaste mehrmals (z.B. 2x **4ghi** , 1x **2abc** , 3x **5jkl** , 3x **5jkl** , 3x **6mno** für Hallo)
- Sonderzeichen und Symbole sind den Tasten zugeordnet, können in manchen Sprachen aber abweichen:

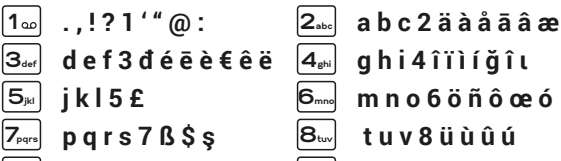

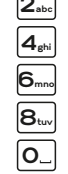

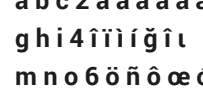

- $\left|\mathbf{9}_{\text{avg}}\right|$  **w x y z**  $9 \hat{\mathbf{w}} \hat{\mathbf{y}}$  **b**  $\left|\mathbf{0}_{-}\right|$  Leerzeichen **0**
- $\vert\ast\downarrow\vert$ **+ \* # - \_ = < > % ( ) [ ] : ; / \ & ~ ^**
- Mit der **#**<sub>AA1</sub> -Taste wechseln Sie zwischen den Eingabemethoden **abc**, **ABC**, **Abc** und **123**.
- *Die Bildschirmtastatur ist werkseitig ausgeschaltet und aktivierbar*  **unter Menü → Einstellungen → Erweiterte Einstellungen**  $\Rightarrow$  Sprache/Eingabe  $\Rightarrow$  Bildschirmtastatur  $\Rightarrow$  ein. *Danach kann die Bildschirmtastatur als fünfte Option der*  **aA1** *-Taste gewählt werden.*

# **4. TELEFONIEREN**

### **4.1 Telefonat annehmen, ablehnen oder beenden**

- **Abheben:** Klappen Sie das Telefon auf und drücken Sie **Annehmen**.
- Ablehnen oder Auflegen: Drücken Sie die rote Taste oder klappen Sie das Telefon zu.
- Um den Klingelton vorübergehend stumm zu schalten, drücken Sie die  $\boxed{-}$ -Taste der Lautstärkeregelung.
- *Die Anrufannahme beim Aufklappen des Telefons ist werkseitig ausgeschaltet und aktivierbar unter* **Menü ⇒ Einstellungen**  $\Rightarrow$  Aufklappen für Anrufannahme  $\Rightarrow$  ein.

### **4.2 Jemanden anrufen**

- › **Eine Nummer wählen**
	- 1. Geben Sie über die Zifferntastatur die Telefonnummer (inkl. Ortsvorwahl) ein.
	- 2. Starten Sie den Anruf mit  $\lceil \cdot \rceil$
- › **Die Wahlwiederholung verwenden**
	- 1. Drücken Sie am Startbildschirm die grüne Taste  $\lceil \cdot \rceil$ . Die Anrufliste wird angezeigt.
	- 2. Wählen Sie mit dem Navigationsring  $\bigcirc$  eine Nummer aus.
	- 3. Starten Sie den Anruf mit  $\lceil \cdot \rceil$
- *Zum Freisprechen können Sie während eines Gesprächs die*  **Optionen** *öffnen und den Lautsprecher einschalten.*

# **5. KONTAKTE**

# **5.1 Kontakt im Telefonbuch suchen**

- 1. Drücken Sie am Homescreen die Telefonbuch-Taste **■** oder öffnen Sie Menü ⇒ Kontakte \_ **Telefonbuch**.
- 2. Blättern Sie mit dem Navigationsring **O** durch die Einträge oder wählen Sie das Suchfeld aus und geben über die Zifferntastatur den Anfangsbuchstaben des gesuchten Kontakts ein.
- 3. Starten Sie den Anruf mit  $\lceil \cdot \rceil$ .

# **5.2 Kontakt hinzufügen**

- 1. Öffnen Sie **Menü ⇒ Kontakte ⇒ Telefonbuch** \_ **Kontakt hinzufügen**.
- 2. Geben Sie die Telefonnummer ein und bestätigen Sie mit **Weiter**.
- 3. Geben Sie den zugehörigen Namen der Person ein und speichern Sie. Sie haben nun einen Kontakt für diese Person angelegt, den Sie noch um weitere Daten wie ein Kontaktfoto, Festnetznummer, E-Mail-Adresse, Geburtstag ergänzen können.
- *Namen und Nummern immer mit internationaler Vorwahl, z.B. Schweiz +41, Österreich +43 und Deutschland +49 speichern.*

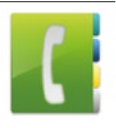

### **5.3 Kontakte übertragen**

#### › **Kontakte von der SIM-Karte importieren**

- 1. Speichern Sie am alten Telefon alle Kontakte auf die SIM-Karte.
- 2. Sobald Sie die SIM-Karte das erste Mal in das neue Gerät stecken, wird die Übertragung der gespeicherten Kontakte angeboten.
- 3. Danach werden die importierten Kontakte im Telefonbuch angezeigt.
- 4. Um später Kontakte von der SIM-Karte zu importieren, wählen Sie **Menü ⇒ Kontakte ⇒ Telefonbuch ⇒ Kontakte importieren/exportieren ⇒ Von SIM-Karte importieren.** Tippen Sie auf den Kontakt, den Sie importieren wollen oder öffnen Sie die **Optionen** und wählen Sie **Alle importieren**.

#### › **Kontakte mit einer vcf-Datei importieren**

- 1. Speichern Sie am alten Gerät all ihre Kontakte in eine vcf-Datei.
- 2. Übertragen Sie die Datei mit einer Data Card oder einer Bluetooth-Verbindung auf das neue Gerät.
- 3. Wählen Sie am Ende der Liste im Telefonbuch **Kontakte importieren/exportieren ⇒ Aus Speicher importieren.** Die vcf-Datei wird automatisch erkannt und die Kontakte importiert.

### **5.4 Kontakt öffnen und bearbeiten**

Es gibt zwei Wege, einen gespeicherten Kontakt zu öffnen.

### › **Tastenbedienung:**

- **1. Öffnen Sie Menü ⇒ Kontakte ⇒ Telefonbuch**.
- 2. Wählen Sie den Kontakt mit dem Navigationsring  $\bigcirc$  aus. Die Auswahl ist mit einem blauen Rahmen markiert.
- 3. Drücken Sie die linke Navigationstaste für **Optionen**. Es erscheint ein Menü mit **Anrufen**, **Nachricht senden** und **Kontaktdaten**.
- 4. Wählen Sie **Kontaktdaten**. Der Kontakt mit den Detaildaten **Kontaktfoto**, **Mobilnummer**, **Festnetznummer**, **E-Mail-Adresse** und **Geburtstag** wird angezeigt.
- 5. Drücken Sie die linke Funktionstaste für **Bearbeiten**, danach sind alle Daten des Kontakts änderbar.
- 6. Bestätigen Sie etwaige Änderungen mit **Speichern**.

### › **Touchbedienung:**

- 1. Öffnen Sie **Menii ⇔ Kontakte ⇒ Telefonbuch**.
- 2. Suchen Sie den Kontakt und tippen Sie auf das Kontaktbild (Foto oder Symbolkopf) neben dem Namen.
- 3. Es erscheint ein Menüfeld mit Symbolen für **Anrufen** , **Nachricht senden** und **Informationen** zum Kontakt .
- 4. Tippen Sie auf **H**, die **Kontaktdaten** werden angezeigt.

#### DEUTSCH–16

### **5.5 Optionen zum Kontakt**

#### › **Nachricht senden**

Schreiben Sie dem geöffneten Kontakt eine SMS-Nachricht.

### › **Kontaktdaten senden**

Kopieren Sie Name und Nummer des geöffneten Kontakts in eine SMS-Nachricht und verschicken Sie sie an eine dritte Person.

#### › **Anrufliste eines Kontakts**

In der Anrufliste sehen Sie alle Telefonate mit diesem Kontakt. Neben Datum, Uhrzeit und ggf. Dauer des Gesprächs können Sie hier auch die Gesprächsart ablesen:

- Ausgehende Anrufe (Dauer)
- Eingehender Anruf (Dauer)
- <sup>1</sup>? Versäumter Anruf

#### › **Kontakt als Favorit setzen**

Wenn Sie den Kontakt als Favorit setzen, wir dieser im Telefonbuch am Anfang der Liste angezeigt.

**Es** ist nicht möglich, einen Kontakt einer Zifferntaste als Kurzwahl *zuzuordnen.*

### › **Kontakt löschen**

Wenn Sie **Löschen** tippen, wird der geöffnete Kontakt unwiderruflich vom Telefon gelöscht.

# **6. NACHRICHTEN (SMS)**

### **6.1 Nachricht schreiben und versenden**

- 1. Öffnen Sie **Menii ⇒ Nachrichten**.
- 2. Wählen Sie **Nachricht schreiben**.
- 3. Geben Sie über die Tastatur den Text ein.
- 4. Um einen Empfänger für die SMS festzulegen, öffnen Sie die **Optionen** und wählen Sie **Senden**.
- 5. Sie können nun einen **Kontakt** im Telefonbuch auswählen, eine **Telefonnummer** über die Tastatur eingeben, eine Nummer aus **Letzte Anrufe** oder **mehrere Kontakte** auf einmal wählen.

## **6.2 Nachricht lesen**

- Wenn Sie eine neue Nachricht erhalten, erscheint ein Hinweis und ein Symbol  $\Box$  am Homescreen.
- Im Menü wird neben dem Nachrichten-Symbol  **die Zahl** der neuen Nachrichten in einem roten Kreis angezeigt.
- 1. Öffnen Sie **Menü ⇒ Nachrichten**.
- 2. Ungelesene Nachrichten sind mit einem blauen Balken markiert.
- 3. Zum Lesen tippen Sie auf die Nachricht.

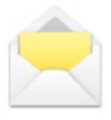

# **7. WHATSAPP**

## **7.1 WhatsApp verwenden**

Die Handhabung der wichtigsten Funktionalitäten von WhatsApp sind in einer eigenen Broschüre erklärt, die diesem Gerät beigelegt ist.

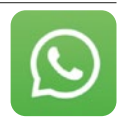

**Bitte beachten Sie ergänzend folgende Hinweise:**

- Das emporia TouchSMART verfügt nicht über die vollständige Funktionalität eines Smartphones. Dieses Gerät ist in Bezug auf WhatsApp dafür konzipiert, dass Nachrichten in Chats inklusive Fotos, kurzer Videos und Audios empfangen und beantwortet werden können.
- Achten Sie darauf, Fotos oder Videos, die per WhatsApp erhalten oder versendet wurden, regelmäßig zu löschen damit wieder Speicherplatz freigegeben wird. Die Aufnahme und der Versand von zu großen Videos kann den Betrieb des Geräts beeinträchtigen.
- Dieses Gerät ist nicht mit einem Google Konto verbunden. Daher besteht auch nicht die Möglichkeit, die WhatsApp Kommunikation zu sichern.

## **7.2 WhatsApp schließen**

Schließen Sie WhatsApp vorzugsweise mit der roten Taste oder klappen Sie das Telefon einfach zu.

Wenn Sie WhatsApp durch die Zurück-Taste verlassen, kann dies zu Beeinträchtigungen der Hinweise auf neue WhatsApp Nachrichten führen.

# **8. INFO-CENTER**

Im **Info-Center** wird alles gesammelt, was Ihnen das Gerät mitteilen möchte. So haben Sie einen besseren Überblick und können keine Benachrichtigung übersehen. Dazu gehören Hinweise auf versäumte Anrufe, neue Nachrichten, Hinweise auf WhatsApp Nachrichten oder auf eine neu verfügbare Systemaktualisierung.

### **8.1 Benachrichtigung erhalten**

- Wenn Sie einen Anruf versäumt haben oder eine neue Nachricht (SMS oder WhatsApp) erhalten haben, erscheint ein Texthinweis am Startbildschirm.
- Wählen Sie **Zeigen**, um den Anruf oder die Nachricht sofort anzusehen *(Siehe »Symbole und Handhabung« auf Seite 03)*.

# **8.2 Benachrichtigung öffnen**

Sobald eine ungelesene Benachrichtigung zur Verfügung steht, wird am Startbildschirm rechts unten **INFO** angezeigt.

- 1. Öffnen Sie mit der rechten Funktionstaste das **Info-Center** oder wählen Sie **Menü ⇒ Info-Center**.
- 2. Tippen Sie auf eine Benachrichtigung in der Listenanzeige, Sie werden direkt in die entsprechende App geleitet.

## **8.3 Benachrichtigungen löschen**

Üblicherweise verschwindet die Benachrichtigung, sobald Sie darauf getippt haben. Unabhängig davon können Sie die gesamte Liste mit **Alle löschen** leeren.

# **9. KAMERA**

## **9.1 Foto oder Video aufnehmen**

• Drücken Sie im Homescreen die Kamerataste oder öffnen Sie **Menü ⇒ Kamera**.

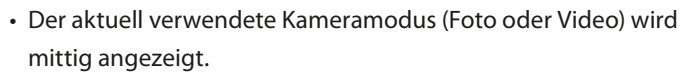

- 1. Mit dem Navigationsring 2 zoomen Sie (links/rechts) und regeln die Helligkeit (auf/ab).
- 2. Mit der Auswahltaste **nehmen Sie ein Foto auf oder starten** bzw. stoppen eine Videoaufnahme.
- 3. Das aufgenommene Foto wird als kleines Bild links unten angezeigt.
- 4. Tippen Sie auf dieses Vorschaubild, öffnet sich das zuletzt aufgenommene Foto im Fotoalbum.
- *Achten Sie darauf, die Kameralinse auf der Rückseite des Geräts nicht irrtümlich mit einem Finger abzudecken.*

# **9.2 Kameraeinstellungen ändern**

Öffnen Sie die **Optionen** bei aktiver Kamera und wechseln Sie

- zwischen **Hauptkamera** und **Vordere Kamera** für Selfies.
- zwischen **Fotomodus** und **Videomodus**.
- zur Vorschau der letzten Aufnahme.
- zwischen Blitz aus, Blitz an und Blitzautomatik.
- zwischen verschiedenen Bildgrößen.

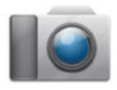

## **10.FOTOALBUM**

## **10.1 Foto oder Video ansehen**

Öffnen Sie **Menü ⇒ Fotoalbum**.

Alle aufgenommenen Fotos und Videos werden chronologisch nach Monaten sortiert.

- Drücken Sie die Auswahltaste (C), um das markierte Foto zu öffnen.
- Mit dem Navigationsring **O** blättern Sie zwischen den Fotos.
- *Mit einer Data Card können Sie die Speicherkapazität Ihres Mobiltelefons erhöhen. Sie erhalten solche Karten im Elektronik-Fachhandel.*

# **10.2 Foto versenden oder bearbeiten**

Öffnen Sie in der Fotoansicht die **Optionen**: **Löschen**, **Als Hintergrundbild einstellen**, **Teilen**, **Vergrößern**, **Verkleinern**, **Drehen**

Mit **Teilen** können Sie das Foto mittels Bluetooth, WhatsApp, Nachrichten (als MMS) u.a. versenden.

*Wenn Sie mehrere Fotos auf einmal verschicken wollen, tippen und halten Sie ein Foto in der Übersicht im Fotoalbum. Sie können dann mehrere Fotos auswählen, die Sie gleichzeitig teilen oder löschen können.*

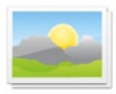

DEUTSCH–22

#### › **Fotos am PC sichern**

- 1. Stecken Sie das mitgelieferte USB-Kabel am PC und an das Gerät an.
- 2. Tippen Sie am Homescreen auf **Info** oder öffnen Sie im Menü das **Info-Center**.
- 3. Öffnen Sie die Benachrichtigung »**Gerät wird über USB aufgeladen**«.
- 4. Wählen Sie aus der Liste **Dateien übertragen.**
- 5. Der PC erkennt nun Ihr Telefon und stellt den internen Speicher bzw. falls vorhanden die Data Card des Geräts dar.
- 6. Nun können Dateien ausgewählt und auf den PC kopiert werden.

# **11. EINSTELLUNGEN**

› **Menüpunkte**

**Wecker**, **Automatisches Ein- und Ausschalten**,

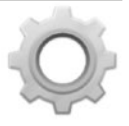

**Lautlos**, **WLAN**, **Bluetooth**, **Mobile Daten**,

**Flugmodus**, **Standort**, **WLAN-Hotspot**, **Hintergrundbild**, **Weitere Einstellungen**

- › **Funktion aktivieren**
	- 1. Tippen Sie auf das graue Feld **aus** und die Anzeige wechselt auf das blaue Feld **ein**.
	- 2. Für detaillierte Anzeigen oder Einstellungen tippen Sie auf das Textfeld der Funktion, z.B. auf **WLAN**.

## **11.1 Wecker**

Schalten Sie den Wecker **ein** oder **aus** und ändern Sie bei Bedarf die **Weckzeit**. Weitere Einstellungen zu **Weckmelodie** und **Lautstärke** können Sie in der Wecker-App ändern. (**Menü**  $\Rightarrow$  Anwendungen  $\Rightarrow$  Wecker)

*Wenn Sie das Telefon ausschalten, ist auch der Wecker ausgeschaltet. Der Wecker läutet in diesem Fall nicht.*

## **11.2 Automatisches Ein- und Ausschalten**

Nutzen Sie diese Funktion um das Telefon z.B. in den Nachtstunden automatisch aus- und einzuschalten. Damit vermeiden Sie elektronische Strahlung, unnötigen Energieverbrauch und verbessern die Leistungsfähigkeit des Geräts.

#### **11.3 Lautlos**

Mit dieser Funktion wird der Klingelton des Geräts stumm geschaltet. Sie können eine Uhrzeit eingeben, zu der der Klingelton wieder aktiviert wird sodass das Telefon wieder läutet.

*Wenn Sie das Telefon ausschalten und wieder einschalten, wird die Lautlos-Funktion ausgeschaltet. Das Telefon läutet normal.*

### **11.4 WLAN**

- Wenn bereits eine WLAN-Verbindung besteht, wird der Name des Netzwerks in den **Einstellungen** unter WLAN angezeigt.
- Zum Einrichten einer WLAN-Verbindung benötigen Sie den Namen des WLAN-Netzwerks und das dazugehörige Passwort.
- *Sollten Sie zuhause ein WLAN-Netzwerk besitzen, finden Sie diese Angaben meist auf der Unterseite des WLAN-Routers.*

#### › **Gerät mit einem WLAN-Netzwerk verbinden**

- 1. Schalten Sie die WLAN-Funktion **ein**.
- 2. Tippen Sie auf **WLAN** und wählen eines der angezeigten Netzwerke aus der Liste der **Verfügbaren Netzwerke** aus.
- 3. Geben Sie das zugehörige Passwort ein und tippen Sie auf **Verbinden**.
- 4. In der Liste der verfügbaren Netzwerke erscheint unter dem Namen des WLAN-Netzwerks **Verbunden**.

### **11.5 Bluetooth**

- 1. Schalten Sie die Bluetooth-Funktion **ein**.
- 2. Tippen Sie auf Bluetooth und auf **Neues Gerät koppeln**. Eine Liste verfügbarer Geräte wird angezeigt.
- 3. Wählen Sie das gewünschte Gerät aus, mit dem das Telefon gekoppelt werden soll.
- 4. Folgen Sie den Anweisungen zum Koppeln der Geräte.

*Gekoppelte Geräte werden erkannt und automatisch verbunden.*

### **11.6 Mobile Daten**

- Schalten Sie die Mobile Datenfunktion **ein**.
- Die Übersicht zeigt Ihnen den bisherigen Verbrauch des Datenvolumens im Abrechnungszeitraum.
- 

*Wenn Sie die mobile Datenverbindung nutzen, muss Ihr Netztarif über ein mobiles Datenvolumen verfügen.*

### **11.7 Flugmodus**

Im Flugmodus werden Mobilfunk und weitere Funkdienste wie Bluetooth, WLAN usw. ausgeschaltet, um Störungen anderer elektronischer Geräte an Board zu vermeiden. Alle anderen Funktionen können ungehindert verwendet werden.

### **11.8 Standort (GPS)**

- 1. Schalten Sie die Standortfunktion **ein**.
- 2. Wählen Sie einen **Modus** für die Genauigkeit der Standortbestimmung.
- 3. Unter **Berechtigungen** sehen Sie, welche Apps auf die Standortfunktion zugreifen.

### **11.9 Aufklappen für Anrufannahme**

Schalten Sie diese Funktion **ein**, damit ein eingehender Anruf automatisch angenommen wird, sobald Sie das Telefon aufklappen.

### **11.10 Weitere Einstellungen**

**Mobilfunknetz** (Roaming, Bevorzugter Netzwerktyp,…), **Display** (Helligkeit, Ruhezustand, Schriftgröße), **Töne** (Medienlautstärke, Weckerlautstärke, Klingeltonlautstärke, Vibration, Klingelton, Benachrichtigungston, Weckton,…), **SIM-Kartensperre**, **Datum & Uhrzeit**, **Sprache & Eingabe**, **Auf Werkseinstellungen zurücksetzen**, **Über das Telefon**

### › **Schriftgröße ändern**

Die Schriftgröße kann von **Normal** auf **Klein** geändert werden.

- 1. Öffnen Sie **Menü ⇒ Einstellungen ⇒ Erweiterte Einstellungen ⇒ Display ⇒ Schriftgröße.**
- 2. Der Schieberegler zeigt die aktuelle Einstellung an.
- 3. Tippen Sie am Bildschirm auf den Schieberegler, um die Schriftgröße zu verändern.

### › **Roaming erlauben**

- 1. Öffnen Sie Menü **→ Einstellungen** → Erweiterte **Einstellungen ⇨ Mobilfunknetz ⇨ Roaming**
- 2. Erlauben Sie, dass das Telefon Fremdnetze zur Datenübertragung verwendet.
- *Für Tarifanbieter ohne eigene Netzinfrastruktur (MVNO) muss Datenroaming aktiviert sein, damit die mobile Datenverbindung funktioniert.*

#### › **Bildschirmtastatur aktivieren**

- 1. Öffnen Sie Menü **→ Einstellungen** → Erweiterte **Einstellungen**  $\Rightarrow$  Sprache/Eingabe  $\Rightarrow$  Bildschirmtastatur.
- 2. Schalten Sie die Bildschirmtastatur **ein**.
- 3. Nun kann die Bildschirmtastatur als fünfte Option der **aA1** -Taste gewählt werden.

# **12.INTERNET**

Ähnlich wie am Computer verwendet man zur Suche im Internet einen Browser. Die emporia Internet App ist so ein Browser.

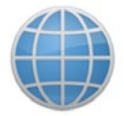

- 1. Öffnen Sie **Menü ⇒ Anwendungen** ⇒ Internet.
- 2. Das Suchfeld ist das zentrale Element des Browsers. Hier gibt man Suchbegriffe ein, zu denen man Informationen erhalten will. Tippen Sie in das Suchfeld, um die Tastatur zu öffnen. Geben Sie einen Suchbegriff ein.
- 3. Sobald der von Ihnen gesuchte Begriff angezeigt wird, können Sie auf den Wortvorschlag tippen oder Sie bestätigen die Suche, nachdem die Eingabe abgeschlossen ist, indem Sie auf **Los** tippen.
- 4. Der Browser durchsucht nun das Internet nach Webseiten, die mit Ihrem Suchbegriff in Zusammenhang stehen.
- 5. Als Ergebnis wird eine Liste von Webseiten angezeigt. Unter dem Titel der Website steht die Domain, das ist die Adresse der Internetseite. Anhand der Kurzbeschreibungen können Sie sich ein Bild machen, ob diese Seite interessant für Sie ist.
- 6. Erst wenn Sie auf die Domain tippen, wird die vorgeschlagene Internetseite geöffnet. Tippen Sie **Zurück**, um wieder zur Liste der Suchergebnisse zu gelangen.

# **13.KALENDER**

Wählen Sie im Menü **Anwendungen** und öffnen Sie den **Kalender**.

- Der aktuelle Monat wird in der Übersicht angezeigt. Die Ansicht kann nicht auf Wochenanzeige umgestellt werden.
- Der heutige Tag ist blau markiert.
- Tippen Sie auf das Tagesfeld, um die Detailansicht zu öffnen.

## **13.1 Neuen Termin eintragen**

- 1. Tippen Sie auf **Optionen** und wählen Sie aus, ob Sie einen **Termin** oder einen **Geburtstag** eintragen wollen.
- 2. Geben Sie einen Namen für den neuen Termin ein. Mit dieser Bezeichnung wird der Termin im Kalender angezeigt.
- 3. Geben Sie nun den Zeitraum für den neuen Termin ein. Tippen Sie dazu auf die Voreinstellungen für Datum und Uhrzeit und ändern Sie die Einträge.
- 4. Unter **Erinnerungen** können Sie auswählen, wie lange vor dem Termin Sie eine Benachrichtigung erhalten wollen.
- 5. Unter **Wiederholung** können Sie den eben eingetragenen Termin täglich, wöchentlich, monatlich oder jährlich wiederholen lassen.
- *Vergessen Sie nicht, jede Eingabe oder Änderung eines Termins zu speichern!*

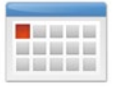

### **13.2 Einen eingetragenen Termin öffnen**

In der monatlichen Kalenderübersicht sind jene Tage, an denen Sie Termine eingetragen haben, mit Markierungen versehen.

- 1. Tippen Sie auf ein Tagesfeld, so wird eine Stundenliste dieses Tages angezeigt.
- 2. Bereits eingetragene Termine sind flächig markiert und mit dem Terminnamen beschriftet.
- 3. Wenn Sie auf diese Terminanzeige tippen, werden die Termindetails geöffnet und Sie können dafür Änderungen vornehmen.
- *Achtung, die Liste ist lang! Es kann sein, dass ein eingetragener Termin nicht auf den ersten Blick sichtbar ist. Wischen Sie in der Liste nach oben oder unten damit Termine, die an anderen Tageszeiten eingetragen sind, angezeigt werden.*

### **13.3 Nach einem Termin suchen**

- 1. Tippen Sie dazu in der Monatsübersicht auf **Optionen** und auf **Nächster Termin**.
- 2. Nun werden alle Termine ab dem heutigen Tag chronologisch aufgereiht.
- 3. Tippen Sie auf den Terminnamen, um alle zugehörigen Details zu öffnen und den Termin zu bearbeiten.

# **14.SYSTEMAKTUALISIERUNG**

Sie können selbst die neueste Software für das Telefon herunterladen, das System damit aktualisieren und Anwendungen verbessern. Verwenden Sie für die Datenübertragung ein WLAN-Netzwerk.

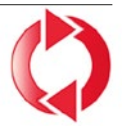

- 1. Überprüfen Sie, ob der Akku über mindestens 30% Ladekapazität verfügt, sonst kann der Download nicht starten.
- 2. Öffnen Sie **Menü ⇒ Anwendungen**  $\Rightarrow$  **Systemaktualisierung.**
- 3. Um den Download der neuen Software zu starten, wählen Sie dann **Auf Aktualisierungen prüfen**.
- 4. Sie werden informiert, ob eine aktualisierte Software zur Verfügung steht. Wenn das der Fall ist, wählen Sie **Download** und starten den Updateprozess. Der grüne Balken informiert Sie über den Fortschritt des Downloads.
- 5. Wenn der Download abgeschlossen ist, wählen Sie **Jetzt aktualisieren**. Sie werden informiert, dass Sie während der Aktualisierung das Smartphone nicht verwenden können. Drücken Sie nicht die Ein/Aus-Taste während der Aktualisierung und bedienen Sie Ihr Telefon erst wieder nach der Information **Die Installation war erfolgreich**.

# **15.WETTER**

Die emporia Wetter-App ist einfach und übersichtlich und zeigt die aktuelle Temperatur auch am Startbildschirm an.

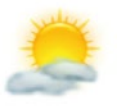

Beachten Sie, dass die Wetter-App immer einen Zugang zum Internet benötigt, damit die Daten laufend aktualisiert werden können.

- 1. Öffnen Sie **Menü ⇒ Anwendungen ⇒ Wetter**.
- 2. Schalten Sie die Wetterfunktion **ein**.
- 3. Fügen Sie im nächsten Schritt einen **Standort** hinzu, von dem Sie das Wetter wissen wollen.
- 4. Tippen Sie im Feld **Suchen** den Namen des gewünschten Ortes ein. Eine Liste mit Orten wird angezeigt, wählen Sie den gewünschten Ort aus.
- *Das Smartphone benötigt eine Internetverbindung, andernfalls werden keine Orte zur Auswahl vorgeschlagen!*
	- 5. Der gewünschte Ort ist nun als Standort angelegt. Wählen Sie **Zurück**, um die Wetterübersicht dieses Ortes für die nächsten Tage einzusehen. Die aktuelle Temperatur dieses Ortes wird auf der Startseite oberhalb des Datums angezeigt.
	- 6. Sie können mehrere Standorte anlegen und die Auswahl mit dem grünen Häkchen festlegen.
- 

*Achten Sie darauf, dass manche Großstädte nur mit dem internationalen Namen gefunden werden.*

# **16.EMPORIA NOTRUFFUNKTION**

Wenn Sie den Akkudeckel mit der integrierten Notruftaste verwenden, können Sie die Notruffunktion aktivieren. Lesen Sie die Anweisungen sorgfältig durch und stellen Sie die Notruffunktion auf Ihre Bedürfnisse ein. Sie können bis zu 5 Notrufkontakte (Familie, Freunde, offizielle Institutionen) speichern.

- In einem Notfall drücken und halten Sie die Notruftaste auf der Telefonrückseite. (Funktioniert auch, wenn das Telefon zugeklappt ist.)
- Die 5 voreingestellten Nummern werden, in der von Ihnen vorher gespeicherten Reihenfolge, automatisch angerufen. Wird die erste Nummer nicht erreicht, wird automatisch die zweite Nummer angerufen. Wird die zweite Nummer nicht erreicht, wird automatisch die dritte Nummer angerufen, usw. (max. 3 Durchgänge mit 5 Nummern).
- Parallel zum Notruf wird eine Nachricht (SMS) gesendet: **»Sie erhalten einen Notruf. Bei Gesprächsannahme ertönt ein Warnsignal. Bitte 3mal die Taste0 drücken, damit die Verbindung hergestellt wird.«**

*Der Angerufene muss innerhalb von 60 Sekunden die 0-Taste 3× drücken, sonst unterbricht das Gespräch (um zu vermeiden, dass Ihr Notruf auf einer Mailbox landet).*

DEUTSCH–34

- Nach dem Starten des Notrufs nimmt Ihr emporia Telefon eine Stunde lang jeden eingehenden Anruf automatisch an. Um diese Funktion zu deaktivieren, drücken Sie die  $\sqrt[n]{\ }$ Taste ca 3 Sek. lange oder schalten Sie Ihr Gerät mit  $\boxed{\circ}$  vollständig ab und wieder an.
- Zum Abbrechen des Notrufs drücken und halten Sie  $\lceil \cdot \cdot \rceil$
- Während des Notrufs ertönt kontinuierlich ein Warnton, der Ihre Umgebung und den Angerufenen zusätzlich alarmiert.
- Ist kein Notrufkontakt gespeichert, das Guthaben auf Ihrer Wertkarte abgelaufen oder sind Sie unerlaubt in einem Fremdnetz (z.B. Roaming nicht freigeschalten), so wird beim Drücken der Notruftaste 112 gewählt.
- *Wenn Sie offizielle Institutionen (Polizei, Feuerwehr, etc.) als Notrufkontakt speichern möchten, müssen Sie dies mit den jeweiligen Institutionen klären. Es wird keine Haftung für mögliche Kosten übernommen, wenn Sie diese versehentlich anrufen.*
- › **Speichern/Bearbeiten von Notrufkontakten** Im Menü **Anwendungen** ⇒ Notruf
- › **Einschalten der Notruftaste** Im Menü **Anwendungen → Notruf → Notrufsystem ein/aus**

# ›**GARANTIE UND SERVICE**

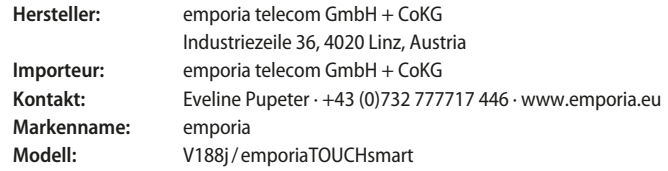

#### › **Lieferumfang**

- **Mobiltelefon:** V188j / emporiaTOUCHsmart
- **Zusätzlicher Akkudeckel ohne Notruftaste**
- **Akku:** AK-V188
- **USB Kabel**
- **AC-Adapter:** RL-V188
- **Tischladestation:** TL-V188

#### › **Unterstützung**

- **Emporia Service Centre** Industriezeile 36 · 4020 Linz · Austria customercare@emporia.at www.emporia.eu
- **Mo.- Do.** 08:30-17:00 · **Fr.** 08:30-13:00
- **Deutschland:** +49 · (0) 800 · 400 4711
- **Österreich:** +43 · (0) 732 · 77 77 17 · 446
- **Schweiz:** +41 · (0) 8484 · 50004

### › **Garantie**

- Diese Garantie gilt nur, wenn Originalakkus von emporia verwendet wurden.
- **Mobiltelefon:** 24 Monate
- **Akku:** 6 Monate

#### › **Technische Daten**

- **Abmessungen:** 113.8 × 56.7 × 20.6 mm
- **Gewicht:** 130 g
- **Akku:** Li-ion 3.7 V, 1400 mAh, 5.32 Wh (austauschbar)
- **AC-Adapter:** input: 100 - 240V AC, 50/60 Hz, 0.3 A; output: DC 5.0 V, 1 A
- **Tischladestation:** input/output:
- **Standby-Zeit:** 200 h\*
- **Sprechzeit:** 450 min\*

(\*Abhängig von Netzabdeckung und aktivierten Anwendungen kann sich die Betriebszeit verkürzen.)

- **Interne Antenne:** SAR-Körper: 1.58 W/kg SAR-Kopf: 0.22 W/kg
- **Betriebstemperatur:** -10° 40° C
- **Hörgerätetauglich:** M4/T4
- **Bluetooth:**

#### › **Frequenzen**

- **BT:** 2402 MHz 2480 MHz Sendeleistung: < 0.0023 W
- **FM:** 87.6 MHz 107.9 MHz
- **E-GSM 900/GPRS 900/EGPRS 900:** TX: 880 - 915MHz; RX: 925 - 960 MHz Sendeleistung: < 1.5849 W
- **E-GSM 1800/GPRS 1800/EGPRS 1800:** TX: 1710 - 1785 MHz; RX: 1805 - 1880 MHz Sendeleistung: < 0.8511 W
- **WCDMA Band I:** TX:1920 - 1980 MHz; RX: 2110 - 2170 MHz Sendeleistung: < 0.1589 W
- **WCDMA Band VIII:** TX: 880 - 915 MHz; RX: 925 - 960 MHz Sendeleistung: < 0.1611 W
- **LTE Band I:** TX:1920 - 1980 MHz, RX:2110 - 2170 MHz Sendeleistung: < 0.1648 W
- **LTE Band III:**

TX:1710 - 1785 MHz, RX:1805 - 1880 MHz Sendeleistung: < 0.1932 W

- **LTE Band VII:** TX:2500 - 2570 MHz; RX: 2620 - 2690 MHz Sendeleistung: < 0.2178 W
- **LTE Band VIII:** TX: 880 - 915 MHz; RX: 925 - 960 MHz Sendeleistung: < 0.257 W
- **LTE Band XX:** TX: 832 - 862 MHz; RX: 791 - 821 MHz Sendeleistung: < 0.2118 W

#### › **Sicherheitshinweise**

- Mobiltelefon in Krankenhäusern bzw. in der Nähe von medizinischen Geräten ausschalten. Es sollte ein Mindestabstand von 20 cm zwischen Herzschrittmacher und eingeschaltetem Mobiltelefon eingehalten werden.
- Lenken Sie nie gleichzeitig ein Fahrzeug, während Sie das Mobiltelefon in der Hand halten. Beachten Sie die jeweiligen nationalen Gesetze und Verkehrsordnungen.
- Während Sie sich im Flugzeug aufhalten ist das Mobiltelefon auszuschalten.
- In der Nähe von Tankstellen und anderen Orten mit explosiven Gütern ist das Mobiltelefon auszuschalten.
- Mit der LED-Taschenlampe niemals Menschen oder Tieren in die Augen leuchten! (Schutzklasse 3)
	-

• Um mögliche Hörschäden zu vermeiden, nicht mit hoher Lautstärke über einen länge-

ren Zeitraum verwenden. Halten Sie das Mobiltelefon nicht ans Ohr, wenn der Freisprechmodus aktiviert ist oder die Notruf Taste gedrückt wurde.

- Die Verwendung von Headsets mit hoher Lautstärke kann zu Hörschäden führen. Prüfen Sie die Lautstärke des verwendeten Headsets.
- Das Mobiltelefon und das Zubehör können Kleinteile enthalten. Bewahren Sie

das Mobiltelefon außerhalb der Reichweite von Kleinkindern auf.

- Zur Vorsicht empfehlen wir, das Ladegerät während eines Gewitters vom Mobiltelefon zu trennen.
- Das Netzteil dient als Trennvorrichtung zwischen Produkt und Netzanschluss. Der Netzanschluss muss sich in unmittelbarer Nähe des Geräts befinden und gut zugänglich sein.
- Dieses Gerät wurde auf typische Anwendungen getestet, bei denen das Gerät am Körper getragen wird. Um die Anforderungen in Bezug auf die RF-Belastung zu erfüllen, muss der Mindestabstand zwischen dem Körper, insbesondere dem Kopf des Benutzers und dem Mobilteil einschließlich Antenne 0 cm betragen. Gürtelclips, Holster und ähnliches Zubehör von Drittanbietern, die mit diesem Gerät verwendet werden, dürfen keine metallischen Komponenten enthalten. Zubehör, das am Körper getragen wird und nicht diese Anforderungen erfüllt, entspricht möglicherweise nicht den Anforderungen der RF-Belastung und sollte vermieden werden. Verwenden Sie nur die im Gerät integrierte oder eine zugelassene Antenne.
- Dieses Gerät entspricht den grundlegenden Anforderungen und anderen relevanten Bestimmungen der Richtlinie 2014/53/EU. Alle wichtigen Radio-Testfälle wurden durchgeführt.
- Vorsicht: Explosionsgefahr, wenn die Batterie durch einen falschen Typ ersetzt wird. Entsorgen sie die verwendeten Batterien entsprechend den Anweisungen.
- Das Gerät entspricht den RF-Spezifikationen, wenn das Gerät 5 mm vom Körper entfernt ist.

### › **Bestimmungsgemässe Verwendung**

- Dieses Mobiltelefon ist robust und für den mobilen Einsatz vorgesehen. Es ist dennoch vor Feuchtigkeit (Regen, Badezimmer,…) und Stößen zu schützen.
- Nur für europäische Netzwerkstandards (AT, BE, CZ, DE, DK, ES, FI, FR, GB, HR, HU, IE, IT, NL, NO, PL, PT, SE, SI, SK, SZ, TR).
- Setzen Sie es nicht direkter Sonneneinstrahlung aus.
- Eine andere Verwendung als zuvor beschrieben, führt zur Beschädigung des Produktes. Darüber hinaus ist dies mit Gefahren, wie z. B. elektrischem Schlag, Brand etc. verbunden. Das Produkt darf nicht geändert, umgebaut oder das Gehäuse geöffnet werden.
- Das Steckernetzteil ist nur für den Betrieb an einer haushaltsüblichen Netzsteckdose des öffentlichen Stromnetzes mit 100-240 Volt, 50/60 Hz (10/16 A) Wechselspannung geeignet.

#### › **Entsorgung**

#### • **Entsorgung der Verpackung**

Verpackungen und Packhilfsmittel sind recyclingfähig und sollen der Wiederverwendung zugeführt werden.

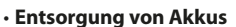

Akkus und Batterien gehören nicht in den Hausmüll! Als Verbraucher sind Sie gesetzlich verpflichtet, verbrauchte Akkus

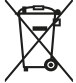

und Batterien zurückzugeben. Diese können Sie bei den örtlichen Sammelstellen Ihrer Gemeinde oder im Fachhandel abgeben.

• **Entsorgung des Gerätes**

Wenn dieses Produkt eines Tages ausgedient hat, werfen Sie es bitte nicht in den Hausmüll. Bringen Sie es der Umwelt zu-

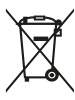

liebe zu einem Werkstoff- oder Recyclinghof, wo Altgeräte angenommen und einer umweltgerechten Verwertung zugeführt werden.

#### › **Konformitätserklärung (DOC)**

Hiermit erklärt

**emporia telecom GmbH + CoKG**  (Industriezeile 36, 4020 Linz, Austria), dass die Funkanlage/Telekommunikations einrichtung

#### **V188j / emporiaTOUCHsmart**

der Richtlinie 2014/53/EU entspricht. Der vollständige Wortlaut der EU-Konformitätserklärung steht unter folgender Internetadresse zur Verfügung:

#### **https://www.emporia.eu/doc**

Eveline Pupeter CEO, emporia Telecom 01. 07. 2020, Linz/Austria

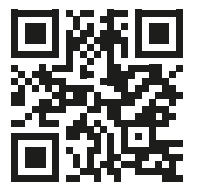

https://www.emporia.eu/doc

- DE Druckfehler, Irrtümer und technische Änderungen vorbehalten.
- EN Subject to mistakes, printing errors and technical changes.
- IT Con riserva di errori di stampa, inesattezze e modifiche tecniche.
- FR Toutes erreurs d'impression, erreurs et modifications techniques réservées.
- NL Drukfouten, vergissingen en technische wijzigingen voorbehouden.

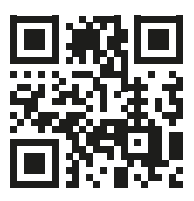

PartNo: V188j\_GuideBook-V8a\_55710-GER\_WEB | 202007